## 四轮定位仪的车型数据添加方法

1、 下载比亚迪车型数据安装包,解压缩至桌面,确认数据文件如下图。

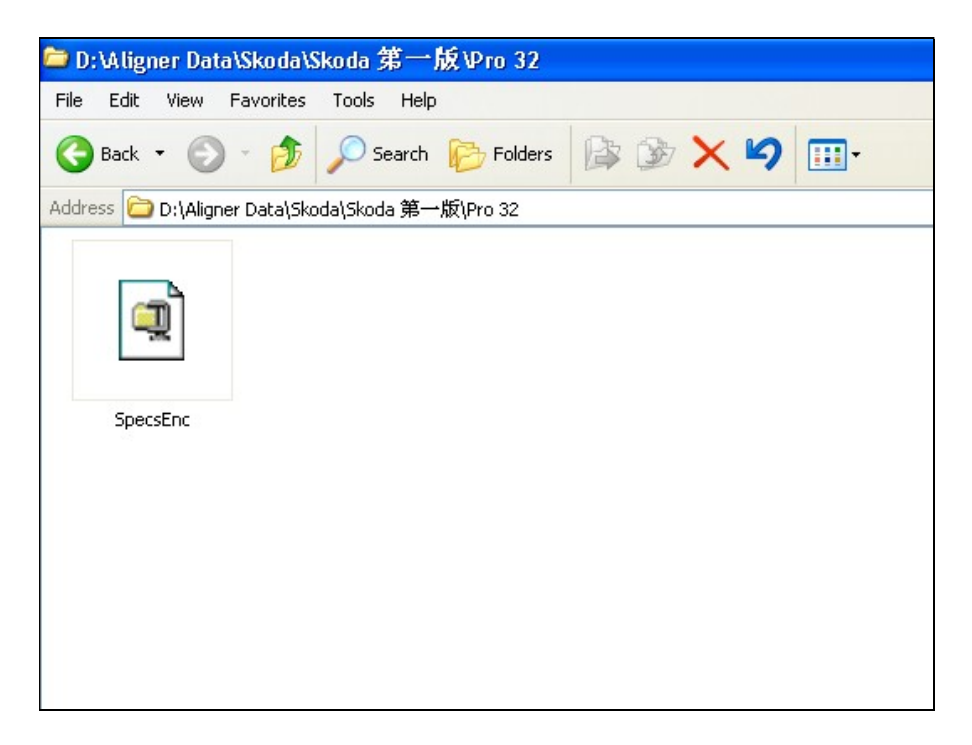

文件名称为: SpecEnc,文件格式为自动解压缩文件。

- 2、 关闭四轮定位仪程序。
- 3、 直接点击 SpecEnc 文件, 在跳出的对话框内点击 Unzip 按钮

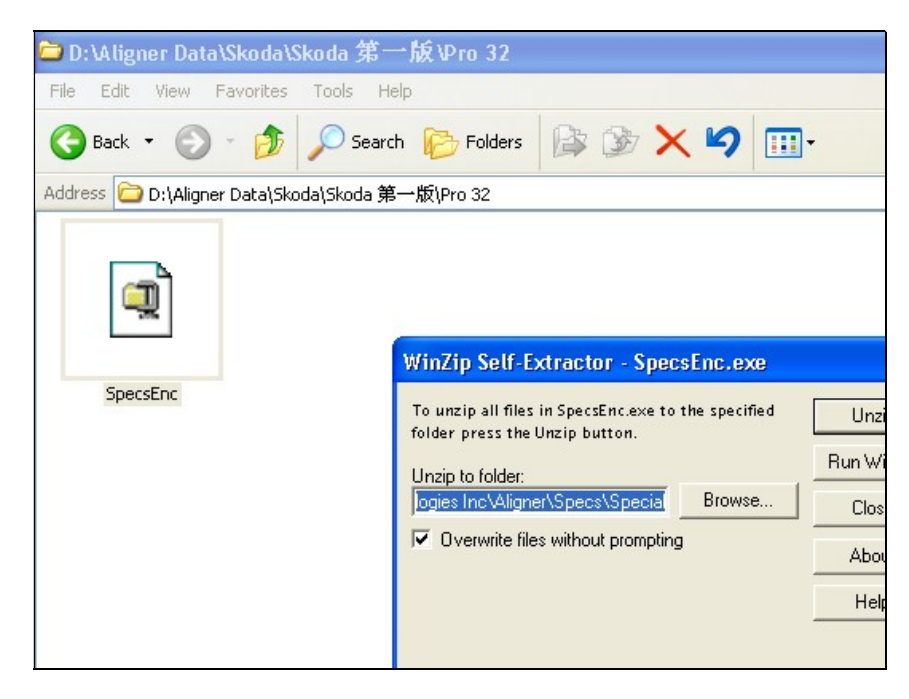

屏幕出现"1 file(s) unzipped successfully",表示,文件升级成功!

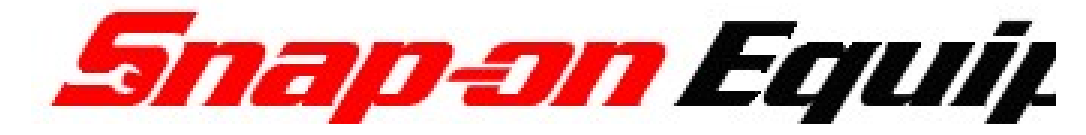

4、 然后打开四轮定位仪操作程序,进入到车型数据选择界面,点击工 具栏上的定制按钮,即可看到相应数据

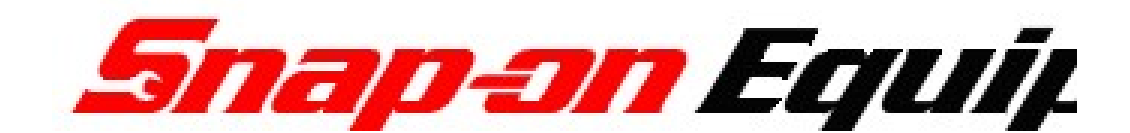